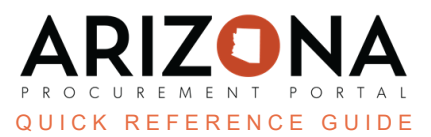

## **Adding Supplier Contacts**

This document is a quick reference guide for users wishing to add additional supplier contacts in the Arizona *Procurement Portal (APP). If you have any questions, please contact the APP Help Desk at [app@azdoa.gov](mailto:app@azdoa.gov). Additional resources are also available on the SPO website: <https://spo.az.gov/>.*

In order to add supplier contacts, select My Company Information under General Info and select Create a Change Request. Click the Create a Contact button and fill out the requested information.

When a supplier is adding additional contacts to their supplier record, there are 3 potential roles that can be assigned to a contact. Please note that a supplier contact can have multiple roles:

- 1. **Supplier Admin** Able to see all transactions, sourcing events, performance assessments, and submit change requests to the supplier profile.
- 2. **Supplier Contact Global** Able to see all transactions, sourcing events, or performance assessments.
- 3. **Supplier Contact** Able to only see transactions, sourcing events, or performance assessments related to them

## **Adding a Supplier Contact**

- 1. From any page in APP, select **My Company Information** from the **General Info** dropdown menu.
- 2. Click **Create a Change Request**.

Create a change request

3. While in the Company Information left margin tab, fill in the **Reason for change request** field.

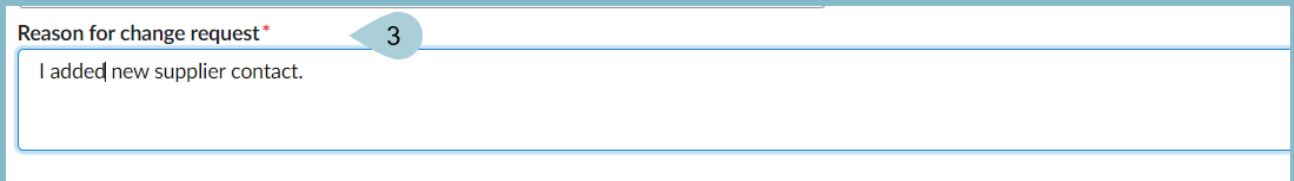

4. Scroll down to the Main Address Section and complete the **Phone Number** field.

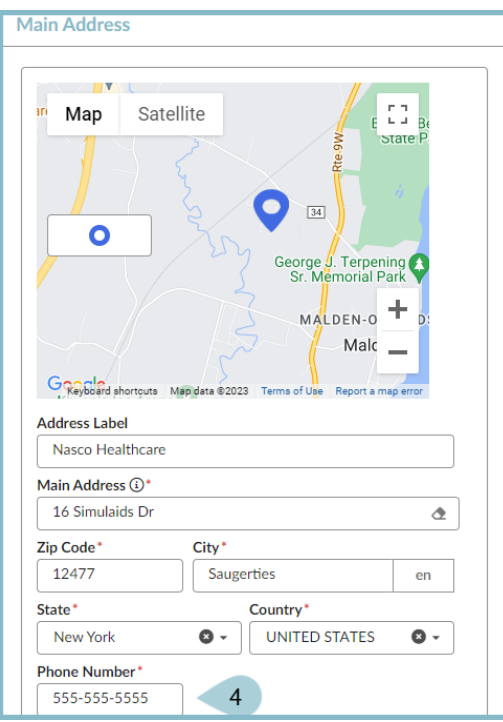

- 5. Click the **Contacts** left margin tab.
- 6. Click the **+ Create Contact** button.

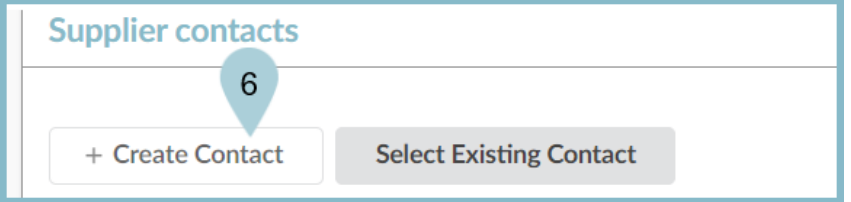

- 7. In the Identity section, enter the **First Name**, **Last Name, Email ,** and **Position** of the contact.
- 8. Complete the **Phone** field in the Phone section.

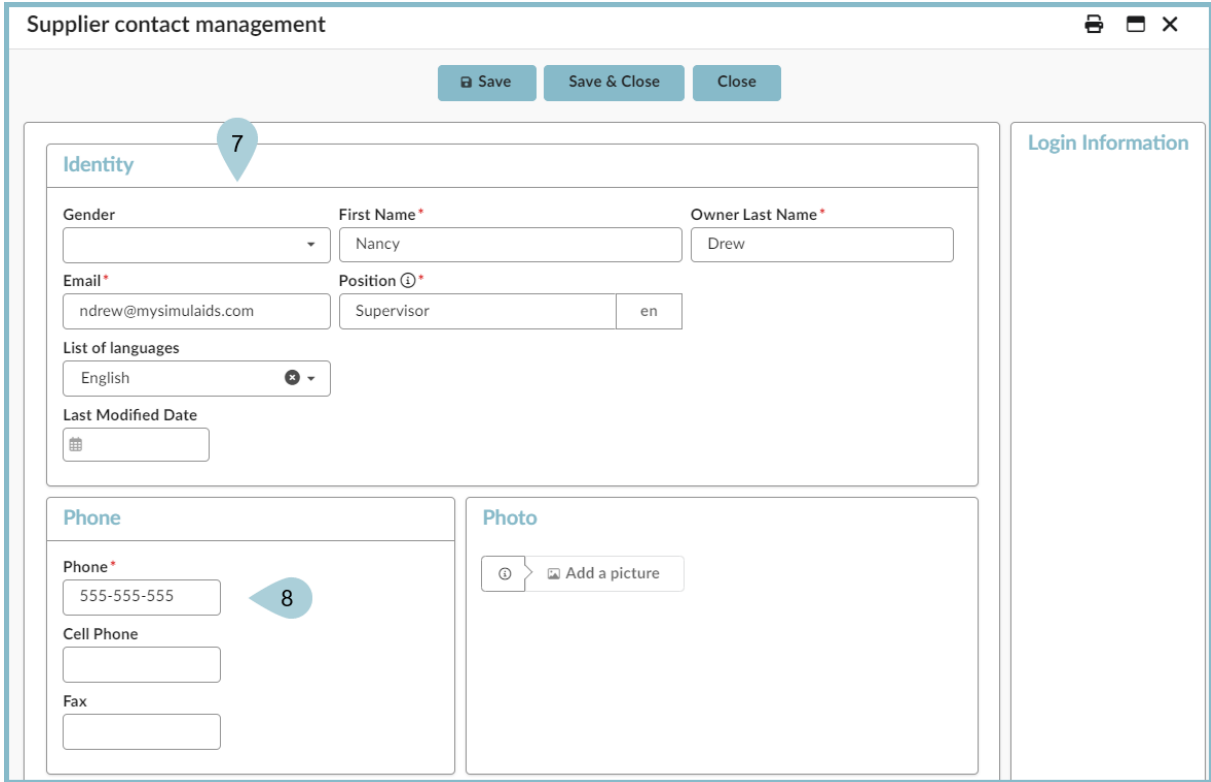

9. Scroll down to the Addess section and complete the **Phone** field.

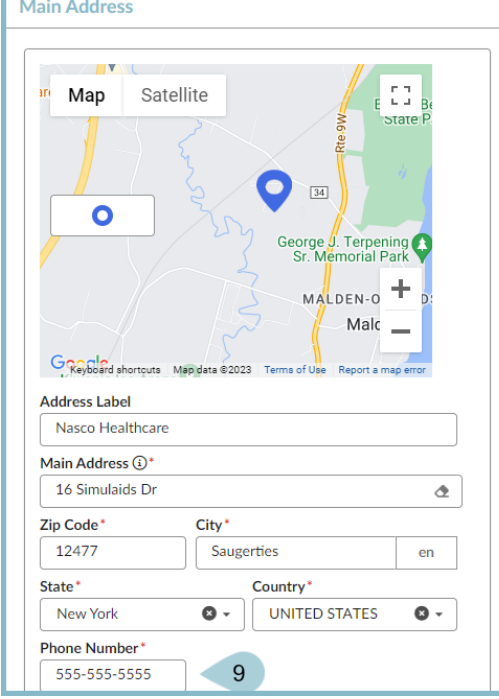

- 10. Click the **Save and Close** button at the top of the page.
- 11. Select a **Role** for the contact that was added. Multiple roles can be selected for a contact.
- 12. Click **Save**.
- 13. Click the **Mail** icon in the Login Creation and Forgotten Password columns to send the contact their login and password information.
- 14. Select the applicable **Profle** code on the Invitation to log into the application pop-up.

## 15. Click **Send notification**.

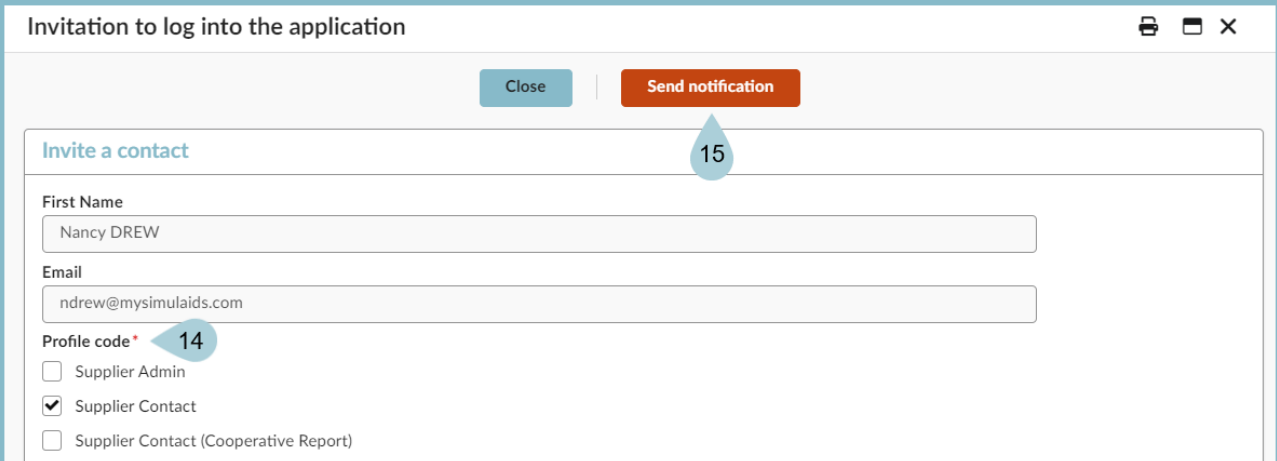

16. Close the **Invite a supplier contact to login** pop-up.

17. Click **Submit for Approval**.

**Note**: After a user has been added as a contact on the **Contacts** tab, the user that added them to the supplier account should click on the **Mail** icon in both the **Login Creation/Forgotten Password** columns so that the contact receives their login and password information via email. The new contact can then use this information to access their APP account.

## **Resources**

Click the link below for more information on adding supplier contacts in APP: <https://spo.az.gov/suppliers/app-support/quick-reference-guides>